# **Test de Positionnement en langues SELF**

**LEA 2023-2024**

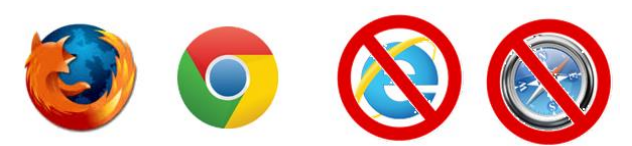

**1.Connectez-vous à la plateforme :** <https://self.univ-grenoble-alpes.fr/>

- Utilisez **Mozilla Firefox** ou **Google Chrome** sur un **ordinateur Windows ou MAC**.
- **N'utilisez pas** de tablette ni de téléphone portable.

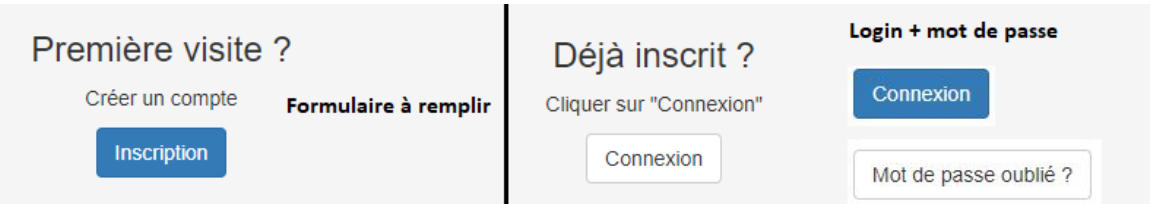

**Déjà inscrit : Connexion** puis mise à jour de votre profil en haut à droite de la page. Utilisez le bouton *mot de passe oublié* si besoin

**Nouvelle Inscription :** Formulaire à remplir - Indiquez votre établissement, filière et votre année d'étude, comme par exemple :

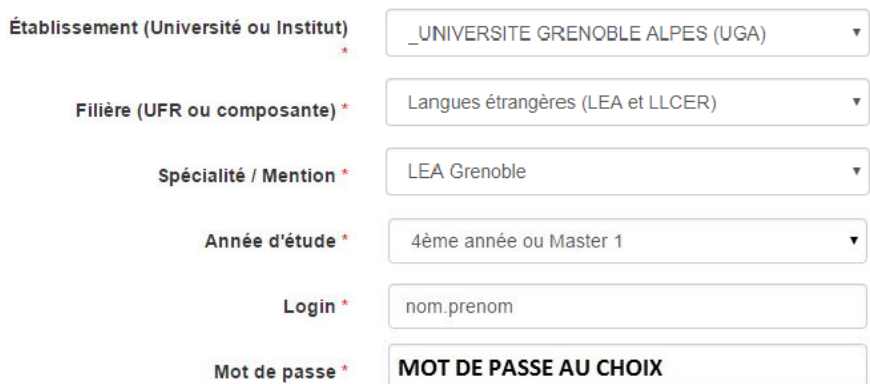

# **2.Regardez attentivement la vidéo d'aide**

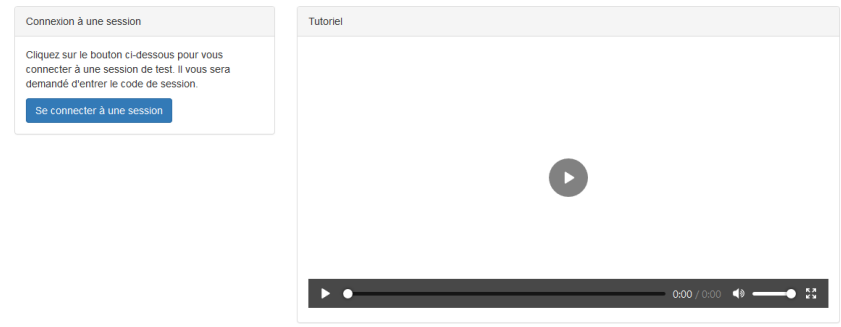

# **3.Cliquez sur se connecter à une session puis entrez le code suivant :**

# **lea2324**

puis choisissez la langue concernée

## **4.En fin de test, vous pouvez exporter vos résultats si vous le souhaitez.**

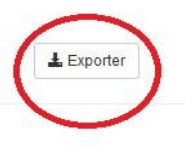

**Résultats** 

#### **Il est inutile de nous les envoyer, ceux-ci sont enregistrés**

### **5. Problèmes techniques potentiels**

**Code session qui ne marche pas** : session fermée comme prévu ou bien vous n'êtes pas sur le SELF de l'UGA : [https://self.univ-grenoble-alpes.fr](https://self.univ-grenoble-alpes.fr/)

**Problème de son ou de vidéo :** changez de navigateur (Firefox ou Chrome).

Mail déjà utilisé : **vous avez déjà un compte**, cliquez sur *connexion* puis *mot de passe oublié.*

Page introuvable (**erreur 404**) : rafraichissez la page .

Déconnexion : progression sauvegardée et restaurée quand vous vous reconnecterez avec les mêmes identifiants dans la même session.

Autres problèmes techniques : écrivez à [positionnementstendhal.l1.le@univ-grenoble-alpes.fr](mailto:positionnementstendhal.l1.le@univ-grenoble-alpes.fr) en précisant bien votre nom, prénom et la session concernée.

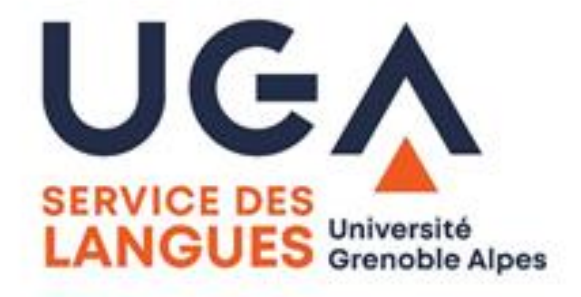

Vos données seront transmises uniquement à votre scolarité et seront effacées à la fin de l'année scolaire. Vous pouvez les modifier en vous (re)connectant à votre compte.